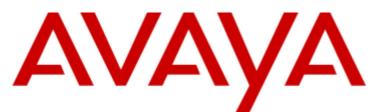

## IP Office<sup>™</sup> Platform 9.1

## Installing IP Office Video Softphone

#### © 2014 AVAYA All Rights Reserved.

#### Notice

While reasonable efforts have been made to ensure that the information in this document is complete and accurate at the time of printing, Avaya assumes no liability for any errors. Avaya reserves the right to make changes and corrections to the information in this document without the obligation to notify any person or organization of such changes.

For full support, please see the complete document, Avaya Support Notices for Hardware Documentation, document number 03–600759. For full support, please see the complete document, Avaya Support Notices for Software Documentation, document number 03–600758. To locate this document on our website, simply go to http://www.avaya.com/support and search for the document number in the search box.

#### Documentation disclaimer

"Documentation" means information published by Avaya in varying mediums which may include product information, operating instructions and performance specifications that Avaya generally makes available to users of its products. Documentation does not include marketing materials. Avaya shall not be responsible for any modifications, additions, or deletions to the original published version of documentation unless such modifications, additions, or deletions were performed by Avaya. End User agrees to indemnify and hold harmless Avaya, Avaya's agents, servants and employees against all claims, lawsuits, demands and judgments arising out of, or in connection with, subsequent modifications, additions, or deletions to the extent made by End User.

#### Link disclaimer

Avaya is not responsible for the contents or reliability of any linked websites referenced within this site or documentation provided by Avaya. Avaya is not responsible for the accuracy of any information, statement or content provided on these sites and does not necessarily endorse the products, services, or information described or offered within them. Avaya does not guarantee that these links will work all the time and has no control over the availability of the linked pages.

#### Warranty

Avaya provides a limited warranty on its hardware and Software ("Product(s)"). Refer to your sales agreement to establish the terms of the limited warranty. In addition, Avaya's standard warranty language, as well as information regarding support for this Product while under warranty is available to Avaya customers and other parties through the Avaya Support website: http://support.avaya.com. Please note that if you acquired the Product(s) from an authorized Avaya Channel Partner outside of the United States and Canada, the warranty is provided to you by said Avaya Channel Partner and not by Avaya. "Software" means computer programs in object code, provided by Avaya or an Avaya Channel Partner, whether as stand-alone products or pre-installed on hardware products, and any upgrades, updates, bug fixes, or modified versions.

#### Licenses

THE SOFTWARE LICENSE TERMS AVAILABLE ON THE AVAYA WEBSITE, HTTP://SUPPORT.AVAYA.COM/LICENSEINFO ARE APPLICABLE TO ANYONE WHO DOWNLOADS, USES AND/OR INSTALLS AVAYA SOFTWARE, PURCHASED FROM AVAYA INC., ANY AVAYA AFFILIATE, OR AN AUTHORIZED AVAYA CHANNEL PARTNER (AS APPLICABLE) UNDER A COMMERCIAL AGREEMENT WITH AVAYA OR AN AUTHORIZED AVAYA CHANNEL PARTNER. UNLESS OTHERWISE AGREED TO BY AVAYA IN WRITING, AVAYA DOES NOT EXTEND THIS LICENSE IF THE SOFTWARE WAS OBTAINED FROM ANYONE OTHER THAN AVAYA, AN AVAYA AFFILIATE OR AN AVAYA AUTHORIZED AVAYA CHANNEL PARTNER; AVAYA RESERVES THE RIGHT TO TAKE LEGAL ACTION AGAINST YOU AND ANYONE ELSE USING OR SELLING THE SOFTWARE WITHOUT A LICENSE. BY INSTALLING, DOWNLOADING OR USING THE SOFTWARE, OR AUTHORIZING OTHERS TO DO SO, YOU, ON BEHALF OF YOURSELF AND THE ENTITY FOR WHOM YOU ARE INSTALLING, DOWNLOADING OR USING THE SOFTWARE (HEREINAFTER REFERRED TO INTERCHANGEABLY AS "YOU" AND "END USER"), AGREE TO THESE TERMS AND CONDITIONS AND CREATE A BINDING CONTRACT BETWEEN YOU AND AVAYA INC. OR THE APPLICABLE AVAYA AFFILIATE ("AVAYA").

Avaya grants you a license within the scope of the license types described below, with the exception of Heritage Nortel Software, for which the scope of the license is detailed below. Where the order documentation does not expressly identify a license type, the applicable license will be a Designated System License. The applicable number of licenses and units of capacity for which the license is granted will be one (1), unless a different number of licenses or units of capacity is specified in the documentation or other materials available to you. "Designated Processor" means a single stand-alone computing device. "Server" means a Designated Processor that hosts a software application to be accessed by multiple users.

#### License type(s)

Designated System(s) License (DS). End User may install and use each copy of the Software only on a number of Designated Processors up to the number indicated in the order. Avaya may require the Designated Processor(s) to be identified in the order by type, serial number, feature key, location or other specific designation, or to be provided by End User to Avaya through electronic means established by Avaya specifically for this purpose.

Concurrent User License (CU). End User may install and use the Software on multiple Designated Processors or one or more Servers, so long as only the licensed number of Units are accessing and using the Software at any given time. A "Unit" means the unit on which Avaya, at its sole discretion, bases the pricing of its licenses and can be, without limitation, an agent, port or user, an e-mail or voice mail account in the name of a person or corporate function (e.g., webmaster or helpdesk), or a directory entry in the administrative database utilized by the Software that permits one user to interface with the Software. Units may be linked to a specific, identified Server.

Database License (DL). End User may install and use each copy of the Software on one Server or on multiple Servers provided that each of the Servers on which the Software is installed communicates with no more than a single instance of the same database.

CPU License (CP). End User may install and use each copy of the Software on a number of Servers up to the number indicated in the order provided that the performance capacity of the Server(s) does not exceed the performance capacity specified for the Software. End User may not reinstall or operate the Software on Server(s) with a larger performance capacity without Avaya's prior consent and payment of an upgrade fee.

Named User License (NU). You may: (i) install and use the Software on a single Designated Processor or Server per authorized Named User (defined below); or (ii) install and use the Software on a Server so long as only authorized Named Users access and use the Software. "Named User", means a user or device that has been expressly authorized by Avaya to access and use the Software. At Avaya's sole discretion, a "Named User" may be, without limitation, designated by name, corporate function (e.g., webmaster or helpdesk), an e-mail or voice mail account in the name of a person or corporate function, or a directory entry in the administrative database utilized by the Software that permits one user to interface with the Software.

Shrinkwrap License (SR). You may install and use the Software in accordance with the terms and conditions of the applicable license agreements, such as "shrinkwrap" or "clickthrough" license accompanying or applicable to the Software ("Shrinkwrap").

#### Heritage Nortel Software

"Heritage Nortel Software" means the software that was acquired by Avaya as part of its purchase of the Nortel Enterprise Solutions Business in December 2009. The Heritage Nortel Software currently available for license from Avaya is the software contained within the list of Heritage Nortel Products located at http://support.avaya.com/LicenseInfo under the link "Heritage Nortel Products". For Heritage Nortel Software, Avaya grants Customer a license to use Heritage Nortel Software provided hereunder solely to the extent of the authorized activation or authorized usage level, solely for the purpose specified in the Documentation, and solely as embedded in, for execution on, or (in the event the applicable Documentation permits installation on non-Avaya equipment) for communication with Avaya equipment. Charges for Heritage Nortel Software may be based on extent of activation or use authorized as specified in an order or invoice.

#### Copyright

Except where expressly stated otherwise, no use should be made of materials on this site, the Documentation, Software, or hardware provided by Avaya. All content on this site, the documentation and the Product provided by Avaya including the selection, arrangement and design of the content is owned either by Avaya or its licensors and is protected by copyright and other intellectual property laws including the sui generis rights relating to the protection of databases. You may not modify, copy, reproduce, republish, upload, post, transmit or distribute in any way any content, in whole or in part, including any code and software unless expressly authorized by Avaya. Unauthorized reproduction, transmission, dissemination, storage, and or use without the express written consent of Avaya can be a criminal, as well as a civil offense under the applicable law.

#### Virtualization

Each vAppliance will have its own ordering code. Note that each instance of a vAppliance must be separately ordered. If the end user customer or Avaya channel partner would like to install two of the same type of vAppliances, then two vAppliances of that type must be ordered.

Each Product has its own ordering code. Note that each instance of a Product must be separately licensed and ordered. "Instance" means one unique copy of the Software. For example, if the end user customer or Avaya channel partner would like to install two instances of the same type of Products, then two Products of that type must be ordered.

#### Third Party Components

"Third Party Components" mean certain software programs or portions thereof included in the Software that may contain software (including open source software) distributed under third party agreements ("Third Party Components"), which contain terms regarding the rights to use certain portions of the Software ("Third Party Terms"). Information regarding distributed Linux OS source code (for those Products that have distributed Linux OS source code) and identifying the copyright holders of the Third Party Components and the Third Party Terms that apply is available in the Documentation or on Avaya's website at: http://support.avaya.com/Copyright. You agree to the Third Party Terms for any such Third Party Components.

#### Note to Service Provider

The Product may use Third Party Components that have Third Party Terms that do not allow hosting and may need to be independently licensed for such purpose.

#### Preventing Toll Fraud

"Toll Fraud" is the unauthorized use of your telecommunications system by an unauthorized party (for example, a person who is not a corporate employee, agent, subcontractor, or is not working on your company's behalf). Be aware that there can be a risk of Toll Fraud associated with your system and that, if Toll Fraud occurs, it can result in substantial additional charges for your telecommunications services.

#### Avaya Toll Fraud intervention

If you suspect that you are being victimized by Toll Fraud and you need technical assistance or support, call Technical Service Center Toll Fraud Intervention Hotline at +1-800-643-2353 for the United States and Canada. For additional support telephone numbers, see the Avaya Support website: http://support.avaya.com. Suspected security vulnerabilities with Avaya products should be reported to Avaya by sending mail to: securityalerts@avaya.com.

#### Trademarks

The trademarks, logos and service marks ("Marks") displayed in this site, the Documentation and Product(s) provided by Avaya are the registered or unregistered Marks of Avaya, its affiliates, or other third parties. Users are not permitted to use such Marks without prior written consent from Avaya or such third party which may own the Mark. Nothing contained in this site, the Documentation and Product(s) should be construed as granting, by implication, estoppel, or otherwise, any license or right in and to the Marks without the express written permission of Avaya or the applicable third party.

Avaya is a registered trademark of Avaya Inc.

All non-Avaya trademarks are the property of their respective owners. Linux® is the registered trademark of Linus Torvalds in the U.S. and other countries.

#### **Downloading Documentation**

For the most current versions of Documentation, see the Avaya Support website: http://support.avaya.com.

Contact Avaya Support See the Avaya Support website: http://support.avaya.com for product notices and articles, or to report a problem with your Avaya product. For a list of support telephone numbers and contact addresses, go to the Avaya Support website: http://support.avaya.com, scroll to the bottom of the page, and select Contact Avaya Support.

## Contents

## 1. IP Office Video Softphone

| 1.1 User PC Requirements | 10 |
|--------------------------|----|
| 1.2 General Requirements | 11 |
| 1.3 License Requirements | 11 |
| 1.4 Software             | 12 |

## 2. Installing IP Office Video Softphone

| 2.1 Adding Licenses                | 14 |
|------------------------------------|----|
| 2.2 IP Office System Configuration | 15 |
| 2.3 IP Office User Configuration   | 16 |
| 2.4 Software Installation (Mac)    | 18 |
| 2.5 Configuring the XMPP Domain    | 19 |
|                                    |    |

## 3. Additional Processes

| 3.1 Using HTTPS                  | 22 |
|----------------------------------|----|
| 3.2 Using DHCP                   | 23 |
| 3.3 Troubleshooting              | 24 |
| 3.3.1 Frequently Asked Questions | 24 |
| 3.3.2 Notes                      | 24 |
|                                  |    |

## 4. Document History

# Chapter 1. IP Office Video Softphone

## 1. IP Office Video Softphone

This guide covers the installation of the IP Office Video Softphone application. Though the application installs on individual user PCs, it also requires configuration changes on the IP Office system. Therefore, only installers with with system configuration experience should install the application.

#### Support

This installation manual covers installation of the Version 4.0 softphone on IP Office Release 9.1 systems:

- Existing legacy Version 3.2 softphones are only supported for existing users on systems upgraded to IP Office Release 9.1. When upgraded, a **Legacy Softphone** license is created for every existing **Teleworker**, **Office Worker**, **Mobile Worker** and **Power User** license. The **Legacy Softphone** licenses are then used to enable softphone users.
- The new Version 4.0 softphone is supported for new Mac users.
  - It supports Mac OS 10.8 (Mountain Lion), 10.9 (Mavericks) and 10.10 (Yosemite). Existing legacy Version 3.2 softphone users wanting to use those OS's should also be upgraded to Version 4.0.
  - The Mac IP Office Video Softphone Version 4.0 uses a separate **Mac IP Softphone** license. It can also use the **Legacy Softphone** licenses if no further **Mac IP Softphone** licenses are available.
- New Windows users should be installed with Avaya Flare Communicator.

#### **Softphone Operation**

- When the IP Office Video Softphone starts and registers with the IP Office system, the system creates a temporary extension record using the next available extension number. You cannot edit the temporary extension record. The system automatically deletes the temporary record a few minutes after the IP Office Video Softphone logs off.
- The user logs into IP Office Video Softphone using their extension number in the same way as for users hot desking onto a physical phone extension. Their extension number become the IP Office Video Softphone extension number whilst they use the application.
- If the user was previously using another extension, the system automatically logs them off that extension when they login to the IP Office Video Softphone.
  - If the user logs into IP Office Video Softphone on another PC having already logged in on one PC, the system automatically logs out the previous session. It takes up to 3 minutes for the previous session to reflected that. However, the system immediately redirects incoming calls to the new session.

## **1.1 User PC Requirements**

The following are the minimum and recommended requirements for IP Office Video Softphone Version 4.0.

- Operating System: Mac OS 10.8 (Mountain Lion) to 10.10 (Yosemite).
- Processor: Intel Core i5.
- Memory:
  - Minimum: 1GB RAM.
  - Optimal: 2GB RAM.
- Hard Disk Space: 50MB.
- Sound Card: Full-duplex, 16-bit or use USB headset.

#### **Multimedia Device Requirements**

The IP Office Video Softphone requires both speakers and a microphone to make calls. Any of the following configurations are acceptable:

- External speakers and microphone.
- Built-in speakers and microphone.
- Dual-jack multimedia headset.
- USB multimedia headset.
- USB phone.

You can configure HID-compliant devices to work with the IP Office Video Softphone to support functions such as hookswitch control.

#### Video Cameras

Calls made with the IP Office Video Softphone will work without a video camera, but a video camera is necessary to allow other parties to see your image. The IP Office Video Softphone works with most USB video cameras.

## **1.2 General Requirements**

#### Hardware

• The IP Office system must include VCM channels.

- For IP500 V2 systems, these are provided by installation of a IP500 VCM or IP500 Combination cards.
- For Linux based servers, these are provided automatically.

#### General

- IP Office details: IP address and subnet mask.
- User name and password for IP Office configuration access using IP Office Manager.
  - If HTTPS is required: User name and password for IP Office security settings access.
- IP Office Video Softphone user details. The IP Office user name and password for each user.
- For presences and IM functions: These features use the one-X Portal for IP Office application. The IP Office Video Softphone user needs to be configured as a one-X Portal for IP Office user. In addition, for installation you require:
  - The user name and password for one-X Portal for IP Office administration access.
  - The XMPP domain that the one-X Portal for IP Office and IP Office Video Softphone applications should use.

## **1.3 License Requirements**

Use of IP Office Video Softphone requires the IP Office system to contain the following licenses:

• System Licenses

Non-IP Office Server Edition systems must have Essential Edition and Preferred Edition licenses.

User Licenses

Users can only be enabled for softphone usage by first setting their profile to **Power User** or **Teleworker**. These are user modes licensed by the following licenses:

- Power User license.
- Teleworker license.
- Upgrade Mobile Worker to Power User and Mobile Worker licenses.
- Upgrade Office Worker to Power User and Office Worker licenses.

#### • Application Licenses

For IP Office Release 9.1, the softphone applications also uses the following additional licenses:

• Legacy Softphone

Version 3.2 legacy softphones are only supported with a **Legacy Softphone** license. For systems upgraded to IP Office Release 9.1, a **Legacy Softphone** license is automatically created for every existing **Power User**, **Teleworker**, **Upgrade Mobile Worker to Power User** and **Upgrade Office Worker to Power User** license.

• IP Mac Softphone

Version 4.0 softphones uses a separate **Mac IP Softphone** license. It can also use **Legacy Softphone** licenses if no further **Mac IP Softphone** licenses are available.

## 1.4 Software

The following software is required for installation of the IP Office Video Softphone application:

#### • IP Office Manager

A PC with IP Office Manager is required for configuration of the IP Office system. This is only required during installation.

#### • IP Office Video Softphone Software

- The IP Office Video Softphone installation software is part of the IP Office Administrator Applications suite. On the IP Office Applications DVD, the IP Office Video Softphone software is located in the **AdminCD/Softphone** folder. The DVD can be downloaded from <u>support.avaya.com</u>.
- On Linux based servers, the softphone installer is available from the **Apps Center** tab of the server's web control menus.

#### • Other Software Pre-Requisites

The following software items are pre-requisites for the IP Office Video Softphone. If not already installed, the IP Office Video Softphone installer will attempt to download and install these items before allowing IP Office Video Softphone installation:

• If the user PC is not able to connect to the Internet, the pre-requisites must be manually pre-installed. The necessary files can be downloaded from Microsoft (<u>http://download.microsoft.com</u>). Ensure that you download the full package for each rather than just the initial installer setup package.

## Chapter 2. Installing IP Office Video Softphone

## 2. Installing IP Office Video Softphone

The following processes cover the general installation of IP Office Video Softphone.

#### **Process Summary**

- 1. Add licenses 14
- 2. System configuration 15
- 3. User configuration 16
- 4. IP Office Video Softphone software installation
- 5. XMPP Domain Configuration

## 2.1 Adding Licenses

Use of IP Office Video Softphone requires the IP Office system to contain the following licenses:

System Licenses

Non-IP Office Server Edition systems must have Essential Edition and Preferred Edition licenses.

• User Licenses

Users can only be enabled for softphone usage by first setting their profile to **Power User** or **Teleworker**. These are user modes licensed by the following licenses:

- Power User license.
- Teleworker license.
- Upgrade Mobile Worker to Power User and Mobile Worker licenses.
- Upgrade Office Worker to Power User and Office Worker licenses.
- Application Licenses

For IP Office Release 9.1, the softphone applications also uses the following additional licenses:

• Legacy Softphone

Version 3.2 legacy softphones are only supported with a **Legacy Softphone** license. For systems upgraded to IP Office Release 9.1, a **Legacy Softphone** license is automatically created for every existing **Power User**, **Teleworker**, **Upgrade Mobile Worker to Power User** and **Upgrade Office Worker to Power User** license.

IP Mac Softphone

Version 4.0 softphones uses a separate **Mac IP Softphone** license. It can also use **Legacy Softphone** licenses if no further **Mac IP Softphone** licenses are available.

#### To add and check licenses:

- 1. Using IP Office Manager, receive the current configuration from the IP Office.
- 2. Click on **See License** in the navigation pane.
- 3. Click Add.
- 4. Paste the license key into the field for the new license and click **OK**.
- 5. The name of the license and the number of users it enables should be displayed. The **Status** will be listed as **Unknown**.
- 6. Click **OK**.
- 7. Click on 😾 to save the configuration back to the IP Office system.
- 8. Receive the configuration from the IP Office again.
- 9. Check that the **Status** of the newly added license is now listed as **Valid**.

## 2.2 IP Office System Configuration

The following changes are required for the IP Office system to support the logging in and out of IP Office Video Softphone extensions.

• **Warning:** To complete this process requires rebooting the IP Office system.

#### To enable system IP Office Video Softphone support:

1. Using IP Office Manager receive the current configuration from the IP Office system.

2. Select System.

| System    | LAN1       | LAN2     | DNS        | Voicemail    | Telephony      | Directory Services | System Events | SMTP     | SMDR      | Twinning      | VCM       | CCR     | Codecs | Dialer |
|-----------|------------|----------|------------|--------------|----------------|--------------------|---------------|----------|-----------|---------------|-----------|---------|--------|--------|
| Name      |            |          |            | Sys          | tem A          |                    |               | Locale   |           | United Sta    | tes (US E | nglish) |        |        |
|           |            |          |            |              |                |                    |               | Location |           | <none></none> |           |         |        |        |
| Contac    | t Inform   | ation    |            |              |                |                    |               |          |           |               |           |         |        |        |
| Set cor   | ntact info | rmation  | to place S | ystem under  | r special cont | rol                |               |          |           |               |           |         |        |        |
|           |            |          |            |              |                |                    |               |          |           |               |           |         |        |        |
|           |            |          |            |              |                |                    |               |          |           |               |           |         |        |        |
|           |            |          |            |              |                |                    |               |          |           |               |           |         |        |        |
|           |            |          |            |              |                |                    |               | Provider |           | 1             |           |         |        |        |
| Device II | D          |          |            |              |                |                    |               |          |           |               |           |         |        | =      |
| TFTP Se   | rver IP A  | ddress   |            | 0            | . <b>0</b> .   | 0 . 0              |               |          |           |               |           |         |        |        |
| HTTP Se   | rver IP A  | ddress   |            | 0            | · 0 ·          | 0 . 0              |               |          |           |               |           |         |        |        |
| Phone F   | ile Serve  | Туре     |            | Me           | mory Card      | •                  |               | HTTP Red | lirection | Off           |           |         | •      |        |
| Manage    | r PC IP A  | ddress   |            | 0            | · 0 ·          | 0 · 0              |               |          |           |               |           |         |        |        |
| Avaya H   | TTP Clie   | nts Only |            |              | _              |                    |               |          |           |               |           |         |        |        |
| Enable S  | oftphon    | e HTTP P | rovisionir | ng 🔽         |                |                    |               | Favou    | RIP Rout  | es, over stat | ic routes | ;       |        |        |
| Automa    | tic Backı  | ιp       |            | $\checkmark$ |                |                    |               |          |           |               |           |         |        |        |

- Check that Enable Softphone HTTP Provisioning is enabled.
- 3. Select the LAN1 or LAN2 tab depending on which LAN interface will be used by IP Office Video Softphone users to connect to the IP Office.
- 4. Select the VoIP sub-tab.

| - |
|---|
|   |
|   |
|   |
| = |
|   |
|   |
|   |
|   |

- Check that **SIP Registrar Enable** is enabled. When enabled, a separate **SIP Registrar** sub-tab should also be visible.
- Check that the option Auto-create Extn/User is selected.
- 5. Click OK.
- 6. Click on 🔄 to save the configuration back to the IP Office system. If a reboot is requested allow the IP Office system to reboot.

## 2.3 IP Office User Configuration

The process below will vary depending on whether the user has a normal IP Office extension and only uses IP Office Video Softphone occasionally or whether they will be using the IP Office Video Softphone as their regular extension.

• Occasional IP Office Video Softphone User

If the user normally uses another IP Office extension, the existing user record and matching extension record can remain largely unchanged. The user is automatically logged off their normal extension when they log in to IP Office Video Softphone.

#### • Regular IP Office Video Softphone User

If the user uses IP Office Video Softphone as their main extension, do either of the following:

- If the user is new, create a new user record for the user. Do not create a matching extension record.
- If the user already exists, remove their extension number from any extension to which it it is currently assigned. The user needs to log in to whichever telephone they want to use at any time.

#### To configure a user for IP Office Video Softphone:

1. Using IP Office Manager receive the current configuration from the IP Office system.

2. Select **User** in the navigation pane. For a new user click on the **i** new icon and enter a **Name** and **Extension**. For an existing user locate and select their current entry.

#### 3. Select the **User** tab.

| Mobilit  | Group M      | embership | Announce   | ements    | SIP        | Personal Direc | tory       |         |                 |                    |                  |
|----------|--------------|-----------|------------|-----------|------------|----------------|------------|---------|-----------------|--------------------|------------------|
| User     | Voicemail    | DND       | ShortCodes | Source    | Numbers    | Telephony      | Forwarding | Dial In | Voice Recording | Button Programming | Menu Programming |
| Name     |              |           | Extn20     | 1         |            |                |            |         |                 |                    | ·                |
| Passw    | ord          |           | *****      | **        |            |                |            |         |                 |                    |                  |
| Confir   | m Password   |           | *****      | **        |            |                |            |         |                 |                    |                  |
| Accou    | nt Status    |           | Enable     | ed        |            |                |            |         |                 | -                  |                  |
| Full Na  | ime          |           |            |           |            |                |            |         |                 |                    |                  |
| Extens   | ion          |           | 201        |           |            |                |            |         |                 |                    |                  |
| Email    | Address      |           |            |           |            |                |            |         |                 |                    | =                |
| Locale   |              |           | United     | d Kingdo  | m (UK Eng  | Jlish)         |            |         |                 | -                  |                  |
| Priority | /            |           | 5          |           |            |                |            |         |                 | •                  |                  |
| System   | n Phone Rigł | nts       | Level      | 2         |            |                |            |         |                 | •                  |                  |
| Profile  |              |           | Power      | User      |            |                |            |         |                 | -                  |                  |
|          |              |           | Rec        | eptionis  | t          |                |            |         |                 |                    |                  |
|          |              |           | 🔽 Ena      | ible Soft | phone      |                |            |         |                 |                    |                  |
|          |              |           | 🔽 Ena      | ble one-  | X Portal S | ervices        |            |         |                 |                    |                  |

• The user's Name and Password (if set), are used for logging in to IP Office Video Softphone.

#### • Using IP Office Video Softphone with no password

User's can use IP Office Video Softphone even if they have no password set. However, in that case the IM and presence features do not work and display an error message if used.

- Depending on the user's requirements and the licenses entered into the system configuration, set the **Profile** to be either **Teleworker User** or **Power User**.
- Check that the **Enable Softphone** option is selected.

#### 4. Select the Supervisor Settings sub-tab.

| 1 | Mobility    | Group Me    | mbership   | Announc       | ements    | SIP P      | ersonal Direc | tory       |         |                  |                    |                  |
|---|-------------|-------------|------------|---------------|-----------|------------|---------------|------------|---------|------------------|--------------------|------------------|
| 1 | User Ve     | oicemail    | DND        | ShortCodes    | Source    | e Numbers  | Telephony     | Forwarding | Dial In | Voice Recording  | Button Programming | Menu Programming |
|   | Call Settin | ngs Supe    | rvisor Set | ttings Mult   | i-line Op | tions Call | Log TUI       |            |         |                  |                    |                  |
|   | Login Co    | ode         |            | ****          |           |            |               |            | Force l | ogin             |                    |                  |
|   | Login Id    | le Period ( | secs)      |               |           |            |               |            | Force / | Account Code     |                    |                  |
|   | Monitor     | Group       |            | <none></none> |           |            |               | •          |         |                  |                    |                  |
|   | Coverage    | e Group     |            | <none></none> |           |            |               |            | Incom   | ing Call Barring |                    |                  |
|   | Status or   | n No-Ansv   | ver        | Logged O      | n (No ch  | iange)     |               | •          | Outgo   | ing Call Barring |                    |                  |

• In the **Login Code** field enter a login code for the user. Note that while this must be set it is not the password used for logging in to the IP Office Video Softphone application.

#### 5. Click on **OK**.

- 6. Repeat the process for any other IP Office Video Softphone users.
- 7. Click on  $\blacktriangleright$  to save the configuration back to the IP Office system.

## 2.4 Software Installation (Mac)

• Warning: Only install the software after having completed the preceding processes in this documentation.

#### To install the software on a Mac PC:

- 1. Double-click the Softphone setup file to begin installation. The installation window appears.
- 2. From the installation window, click and drag the **Softphone** icon to the **Applications** folder. A progress bar appears briefly to indicate the installation process.
- 3. When the installation is complete, double-click the **Softphone** icon in the **Applications** folder. The **Softphone Login** window appears.
- 4. Enter the user name, password and login server into the corresponding fields.
- 5. Select the appropriate bandwidth profile for the network:
  - use the standard setting **Default** to let IP Office select the best available transmission rate
  - select Low Bandwidth if the user is working at a location where bandwidth is limited
  - select High Bandwidth only if the user is connected to a network with no bandwidth limitation
- 6. If you are the only person who uses the PC, select the **Remember login information** setting to have IP Office Video Softphone remember the name and password.
- 7. Selecting the **Login automatically** option will allow you to skip the login process the next time the IP Office Video Softphone application is stated. The login process is still displayed for a few seconds.
- 8. Click **Log in**. The progress of the login is displayed and details of which audio devices the IP Office Video Softphone is using are also shown.

## 2.5 Configuring the XMPP Domain

The IM and presence features of IP Office Video Softphone work via one-X Portal for IP Office. They require both applications configured with the same XMPP domain.

#### • Supporting server federation

The XMPP Domain name can be a DNS domain name or the IP address of the one-X Portal server. If you want to support server federation, or if you deploy the one-X Mobile Preferred for IP Office, then the XMPP domain name must be one that allows federated servers to resolve the DNS.

#### • Using IP Office Video Softphone with no password

User's can use IP Office Video Softphone even if they have no password set. However, in that case the IM and presence features do not work and display an error message if used.

#### To set the one-X Portal for IP Office XMPP domain:

This process assumes that you are familiar with one-X Portal for IP Office installation and configuration. For full details refer to the Installing one-X Portal for IP Office and Administering one-X Portal for IP Office manuals.

1. Using a web browser, login to the one-X Portal for IP Office using the administrator access address.

#### • New one-X Portal for IP Office Configuration

If you are launching the one-X Portal for IP Office for the first time, the installation wizard is displayed. Proceed with installation as per the one-X Portal for IP Office Installation manual but with the following additional actions:

- a. In Step 2, after having checked the connection to the IP Office system, select **Advanced Installation** and click on **Advanced Provider Options**.
- b. Select the **IM/Presence** tab.
- c. In the **XMPP Domain Name** field enter the IP address or fully qualified domain name that should be used.
- d. Continue with the initial one-X Portal for IP Office configuration as per the one-X Portal for IP Office Installation manual

#### • Existing one-X Portal for IP Office Configuration

If the one-X Portal for IP Office has already been installed and configured

- a. Select Configuration.
- b. Select IM/Presence.
- c. In the **XMPP Domain Name** field enter the IP address or fully qualified domain name that should be used.
- d. Click Save.
- e. Restart the one-X Portal for IP Office server or service.

#### **Creating Chat Rooms**

As the system administrator, you can create chat rooms for softphone users to access. Chat rooms allow users to have a group IM session, usually on a regular basis. For example, you can create a chat room called "Marketing" so that members of the marketing staff can open the chat room on the IP Office Video Softphone and join the conference.

You can create a chat room by creating a user account to act as the conference host. In this example, the user account is "Marketing." When you create a user account, the system automatically creates a chat room. For information about how to create a user account, see IP Office Manager.

# Chapter 3. Additional Processes

## 3. Additional Processes 3.1 Using HTTPS

For additional security, IP Office Video Softphone users can be connected to the IP Office using HTTPS rather than HTTP. The IP Office Video Softphone users then need to prefix the **Login Server** address they use with **https://**.

In addition to the process below to enable HTTPS support, the IP Office may also require a security certificate. A certificate can either be generated by the IP Office or downloaded to it. If the IP Office generates its own certificate, while it does this the system may be unresponsive for up to 5 minutes. The same certificate then also needs to be installed on the IP Office Video Softphone user's PC.

#### To enable HTTPS:

- 1. Start IP Office Manager and receive the configuration from the system.
- 2. Receiving the configuration will switch IP Office Manager from simplified view mode to advanced view mode (security settings are not accessible in simplified view mode).

#### 3. Select File | Advanced | Security Settings....

- 4. From the discovery menu select the IP Office and click **OK**.
- 5. Enter the systems user name and password for the security service user login. They will be different from the name and password used for IP Office configuration access.
- 6. Select Services. The list of services should include one called HTTP. Select this service.

| 🌃 Avaya IP Office R7 Manager -                                                                                                    | Security Administration | n - System D [7.0 (11011)] [security]       |                                |
|----------------------------------------------------------------------------------------------------|-------------------------|---------------------------------------------|--------------------------------|
| <u>File E</u> dit <u>Y</u> iew <u>T</u> ools <u>H</u> el                                                                                                    | p                       |                                             |                                |
| 12. 🖬 🗁 - 🔚 🔝 🔝 🛆                                                                                                    | ~                       |                                             |                                |
| Security Settings                                                                                                    | Service : HTT           | P                                           | $   \times   \times   <   >  $ |
| 🖃 🔓 Security                                                                                                    | Service Details         |                                             |                                |
| General<br>System (1)<br>System D<br>Services (5)<br>Security Administratic<br>System Status Interfa<br>Finhanced TSPI<br>Rights Groups (6)<br>Service Users (6) |                         | HTTP<br>System D<br>80<br>Secure + Unsecure |                                |

- a. If the service is not present then the system has not been upgraded to run IP Office Release 7.0 or higher software.
- b. The HTTP service affects all HTTP connections provided by the IP Office system. Changing its setting will affect applications that use HTTP connections to the IP Office. The only option that change be changed is the Service Security Level. The default is Secure + Unsecure, meaning both http and https can be used.

#### • Unsecure Only

HTTP port 80 available and used for phone files, embedded file manager, system file upgrade, one-X Portal directory services, DECT R4 provisioning, IP Office Video Softphone provisioning.

• Secure + Unsecure

This mode (the default) allows both unsecure HTTP (see above) and secure HTTPS (see below) connections.

Secure, Low

HTTPS port 443 available and used for DECT R4 provisioning, IP Office Video Softphone provisioning. This option allows secure access to that service using TLS, and demands weak (for example DES\_40 + MD5) encryption and authentication or higher. The service's unsecured TCP port is disabled.

• Secure, Medium

This option allows secure access to that service using TLS, and demands moderate (for example DES\_56 + SHA-1) encryption and authentication or higher. The service's unsecured TCP port is disabled.

• Secure, High

This option allows secure access to that service using TLS and demands strong (for example 3DES + SHA-1) encryption and authentication, or higher. In addition, a certificate is required from the client (usually IP Office Manager). For further details of security certificates see the IP Office Security Mode section in the IP Office Manager manual.

7. Click on the  $\blacksquare$  icon to save any changes you have made to the security settings.

## 3.2 Using DHCP

This manual shows the user login being performed by directly entering the IP address of the IP Office as the **Login Server**.

If the user PC is configured as a DHCP client, DHCP can be used to automatically provide the **Login Server** details to IP Office Video Softphone. This is done by adding an **Option 120** to the DHCP scope used for the user PCs. The option value should contain the IP address or the domain name of the IP Office.

Note that this method cannot be used for HTTP login to IP Office Video Softphone.

## 3.3 Troubleshooting

## 3.3.1 Frequently Asked Questions

The following are common questions regarding IP Office Video Softphone operation.

Problem: The IP Office Video Softphone cannot log into even though the username and password are correctly entered

• **Answer:** In many cases, this is because the **System/LAN1/SIP Registrar** tab has a **Domain Name** entered for SIP registration purposes that is not actually qualified on the network, in other words it is not a true DNS Name. The workaround is to delete this entry and just use the IP Address of the IP Office.

Problem: I see a number of SIP Extensions created in IP Office Manager that I cannot delete

• **Answer:** When you log in with IP Office Video Softphone, a temporary extension is created in the IP Office configuration. The extension record cannot be edited or deleted. The extension record is automatically deleted approximately 5 minutes after the IP Office Video Softphone is logged out.

## Problem: After first use of IP Office Video Softphone, subsequent changes to users and group are not reflected in the IP Office Video Softphone directory until the IP office is rebooted

• **Answer:** The IP office can take up to an hour to update IP Office Video Softphone directories with IP Office directory changes.

#### 3.3.2 Notes

The following special notes apply to softphone operation on IP Office compared to other phone types:

- When a video call is put on hold, any hold reminder call is audio only when answered.
- A softphone user can reject a reminder call, other type of phone users cannot.
- The IP Office Video Softphone does not support IP Office account codes.

# Chapter 4. Document History

## 4. Document History

| Date               | Issue | Change Summary                                                                                 |
|--------------------|-------|------------------------------------------------------------------------------------------------|
| 28th August 2014   | 05a   | Update for Release 9.1.                                                                        |
| 25th November 2014 | 05b   | Update of version 4.0 OS support to match official confluence source (now supports Mac 10.10). |
| 3rd December 2014  | 05c   | Minor text correction for 10.0 that should have been 10.10.                                    |

## Index

#### **1** 120 23

A Allow HTTPS 22 Auto-create Extn/User 15

### В

Browser 10

### С

Call Waiting On 16 Configuration 15, 16

### D

DHCP Client 23 DHCP scope 23

### Е

Enable Softphone 16 Enable Softphone HTTP Provisioning 15

## Η

Hard Disk 10 HID-compliant devices 10 HTTP 22 HTTP Provisioning 15 HTTPS 22

## I

IP Office Licenses 14 IP Office Release 6 9

## L

Licenses 14 Login Code 16 **M** Memory 10

Multimedia headset 10

## Name 16

0

Operating System 10 Option 120 23 **P** 

### P

Password 16 Power User 14, 16 Processor 10 Profile 16

## R

Release 6 9

## S

Scope 23 Security Settings 22 SIP Registrar Enable 15 Softphone HTTP Provisioning 15 Sound Card 10 Status 14 Supervisor Settings 16 System 15 System Configuration 15 **T** Telephony 16 Teleworker 14 Teleworker User 16 Transfer 16 U

USB multimedia headset 10 USB phone 10 User Login Code 16 Name 16 Password 16 User Configuration 16 **V** Video Cameras 10

Performance figures and data quoted in this document are typical, and must be specifically confirmed in writing by Avaya before they become applicable to any particular order or contract. The company reserves the right to make alterations or amendments to the detailed specifications at its discretion. The publication of information in this document does not imply freedom from patent or other protective rights of Avaya or others.

This document contains proprietary information of Avaya and is not to be disclosed or used except in accordance with applicable agreements.

© 2014 Avaya Inc. All rights reserved.